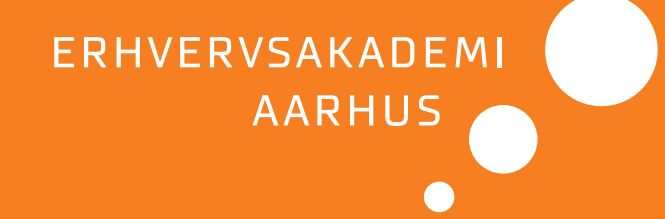

# **Indretning af fag i Canvas - bedre brugeroplevelse for de studerende**

Udgivet af Erhvervsakademi Aarhus, forsknings- og innovationsafdelingen

### **Indretning af fag i Canvas - bedre brugeroplevelse for de studerende**

© Erhvervsakademi Aarhus, 2022

Forsknings- og innovationsafdelingen

Denne publikation er udarbejdet af en tværgående projektgruppe som del af forskningsprojektet: Videre med e-didaktikken – men hvordan?

Redaktør Ulla Haahr, Erhvervsakademi Aarhus, ulha@eaaa.dk

#### Design og Layout Tuen

ISBN 9788793899155

### **Projektgruppen**

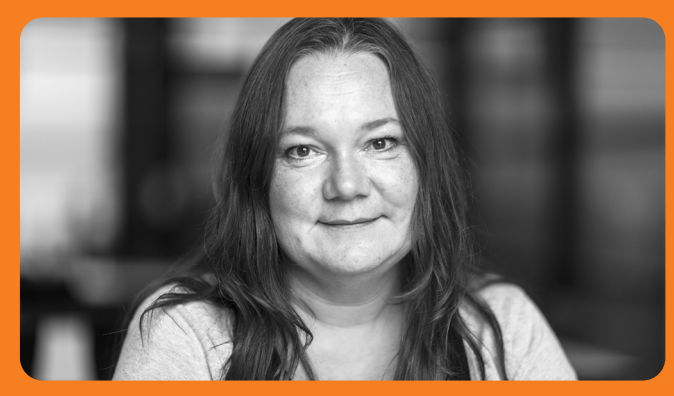

*Christina Søgaard Jensen (tidl. Digital kommunikation og multimedie)*

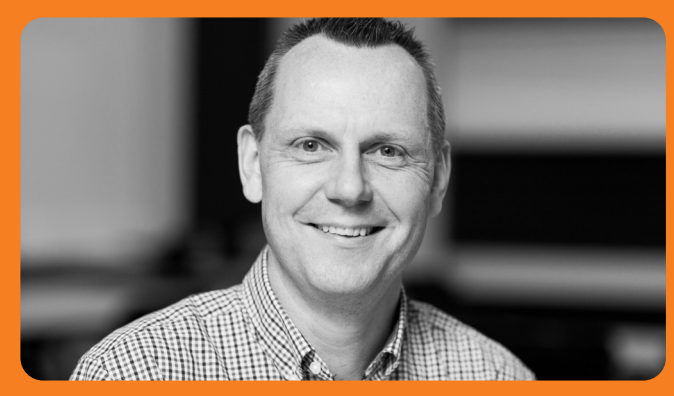

*Nicolai Vinum (Finans og økonomi)*

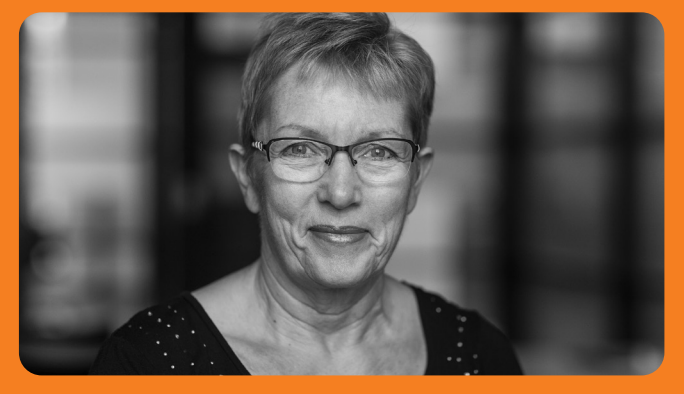

*Susanne Bækgaard (Laboratorie-, fødevare- og miljøteknologi)*

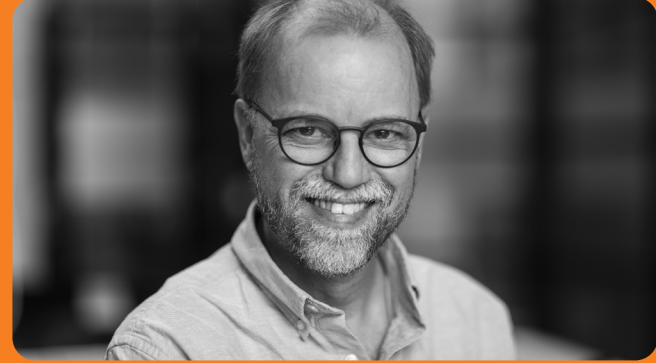

*Jes Arbov (IT- og softwareudvikling)*

### Indholdsfortegnelse

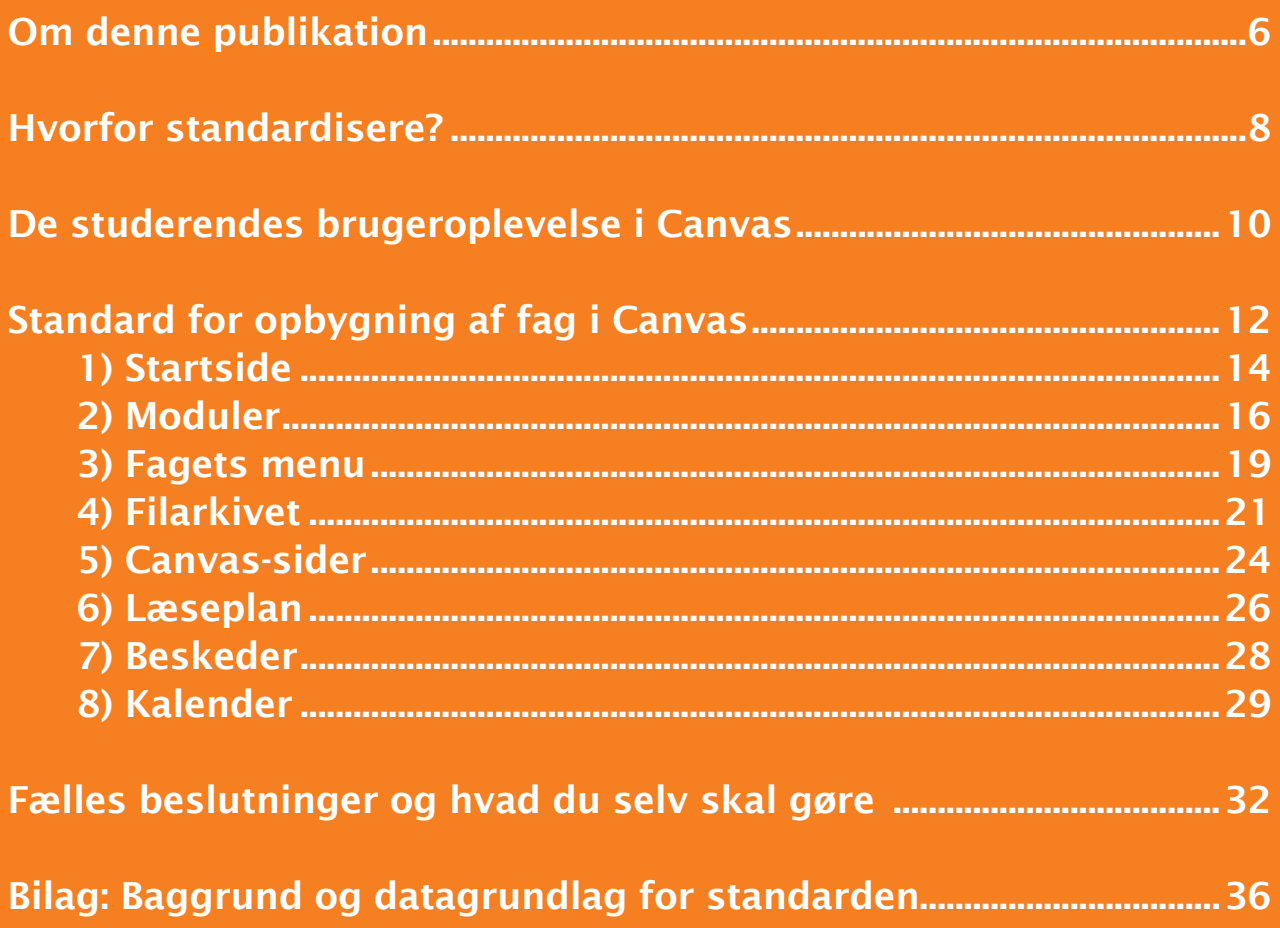

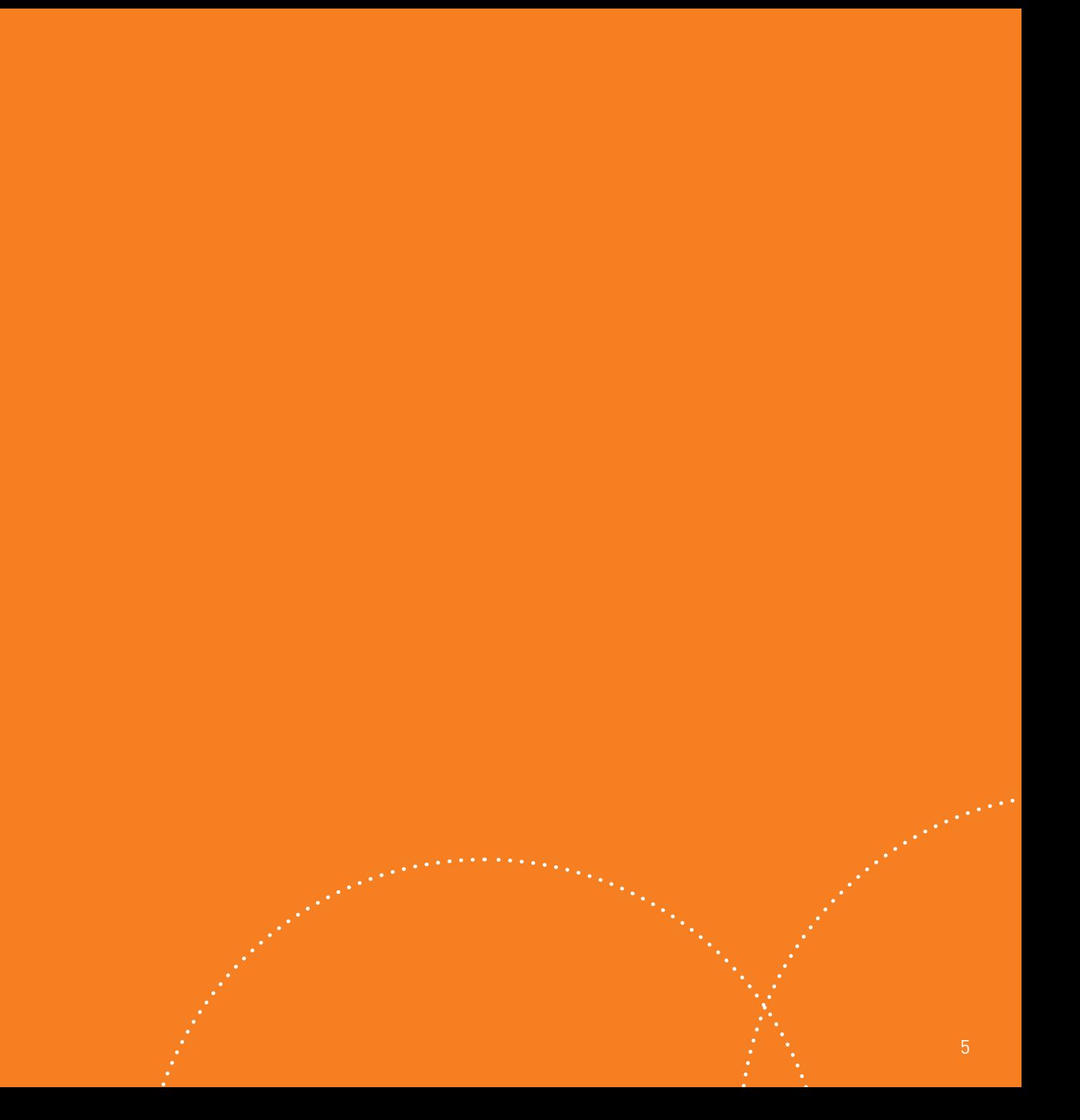

# <span id="page-5-0"></span>Om denne publikation

Denne publikation præsenterer akademiets standard for opbygning af fag i Canvas. Den er udarbejdet som led i forskningsprojektet Videre med e-didaktikken – men hvordan? og er godkendt af uddannelsesledelsen i oktober 2022.

Publikationen er tænkt som en guide, du kan bruge, når du indretter dine Canvas-fag.

Indledende beskrives motivationen for at udarbejde standarden. Derefter præsenteres standardens 8 punkter med kommentarer og visuelle eksempler. Eksemplerne er hentet fra det tilhørende demofag i Canvas:

#### https://eaaa.instructure.com/courses/16520

Klik selv rundt i demofaget, hvis du vil se det i sin helhed.

Efter præsentationen af standarden følger et overblik over, hvilke fælles beslutninger I skal tage i kompetencecentret, før du kan udføre din del af opgaven – og hvad du derefter konkret skal gøre. Brug denne del som en tjekliste, når du indretter dine fag.

Som bilag er der en kort redegørelse for den research og analyse, der ligger til grund for standarden. Ønsker du et mere detaljeret indblik i, hvordan standarden er blevet til, ligger den fulde baggrundsrapport på projektets hjemmeside:

[https://www.eaaa.dk/forskning-og-innovation/](https://www.eaaa.dk/forskning-og-innovation/projekter/aktuelle-forskningsprojekter/videre-med-e-didaktikken/) projekter/aktuelle-forskningsprojekter/ videre-med-e-didaktikken/

### <span id="page-7-0"></span>Hvorfor standardisere?

Akademiets undervisere har traditionelt haft store frihedsgrader til at indrette Canvas-fag efter personlige præferencer. Det har skabt en del variation i den måde, fagene er indrettet på, også inden for de samme uddannelser og fag.

Typisk oplever den enkelte underviser det ikke som et problem, men de studerende gør: De skal forholde sig til forskellige organiseringsprincipper, der varierer fra underviser til underviser.

Variationerne gør det vanskeligt for de studerende at få overblik over de enkelte fag og finde frem til fagets elementer. F.eks. noget så centralt som at finde information om forberedelse til den næste undervisningsgang.

*Det er vigtigt at nævne, at standardiseringen udelukkende gælder principper for indretning af fag i Canvas, der kan forbedre den samlede brugeroplevelse for de studerende. Standarden forholder sig derimod ikke til selve undervisningsformen. Din og andre underviseres didaktiske frihed er ikke berørt.*

#### Vi har mødt følgende typiske udtalelser fra de studerende:

*"Det er svært at finde ting, hvis man ikke lige kender systemet for den enkelte underviser."*

*"Der skal skabes en form for genkendelighed. Altså man har svært ved at lære, når underviserne gør det på hver deres måde."*

*"Vi efterlyste på 1. semester meget noget ensartethed i forhold til, hvordan underviserne bruger Canvas. Det er nok der, den største hage er for os studerende. Men så indordner man sig selvfølgelig, og lærer hvordan de forskellige undervisere gør. At de ikke gør det ens, men gør det på hver deres måde. Så får man en ny underviser, så bliver det gjort på en ny måde, som man så skal tilvænne sig. […] Det er nok den største problemstilling."*

### <span id="page-9-0"></span>De studerendes brugeroplevelse i Canvas

For at blive klogere på de studerendes ønsker og behov gennemførte vi fokusgruppeinterviews med studerende på 8 forskellige uddannelser.

Her blev det tydeligt, at de studerende orienterer sig i materialer og lektioner i Canvas ud fra to grundlæggende perspektiver:

#### A) Mens de følger undervisningen

I løbet af semestret vil de studerende primært orientere sig efter lektionsnummer, emne og dato. De har her fokus på, hvad de skal forberede til næste gang, hvilket lokale de skal være i, hvilke læringsaktiviteter dagen byder på etc.

#### B) I forbindelse med opgaveskrivning og repetition

Undervejs og ved afslutning af forløbet vender de studerende tilbage til tidligere læringsmaterialer og aktiviteter. De søger her frem og tilbage i fagets kronologi efter bestemte emner, teorier og dokumenter. I det perspektiv er faget en indholdsresurse, og de studerende er i endnu højere grad end under punkt A afhængige af, at elementerne har betegnende navne og er placeret i en genkendelig struktur.

Fagets opbygning skal fungere for de studerende i begge situationer.

### <span id="page-11-0"></span>Standard for opbygning af fag i Canvas

På baggrund af projektgruppens afdækning og analysearbejde har vi formuleret en standard for opbygning og strukturering af fag i Canvas.

Standarden består af otte elementer. Nogle elementer er for nyoprettede fag automatisk implementeret via en ændret standardopsætning i Canvas.

Andre elementer har de enkelte kompetencecentre og undervisere ansvaret for at implementere.

### Standardens otte elementer

- 1) Startside
- 2) Moduler
- 3) Fagets menu
- 4) Filarkivet
- 5) Canvas-sider
- 6) Læseplan
- 7) Beskeder
- 8) Kalender

### <span id="page-13-0"></span>1 Startside

Moduler er valgt som startside. Herudover vises desuden, ovenover modulerne, de to senest publicerede beskeder.

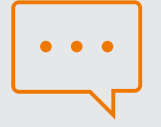

#### Kommentar

Med Moduler som startside præsenteres de studerende for den kontekst, der er mest relevant for dem, når de åbner et Canvas-fag.

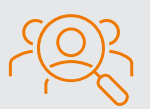

#### Ansvarlige

Standardopsætningen i Canvas sikrer, at Moduler er valgt som startside ved oprettelse af nye fag.

#### *Skærmbilledet her viser demofagets forside med de to seneste beskeder øverst:*

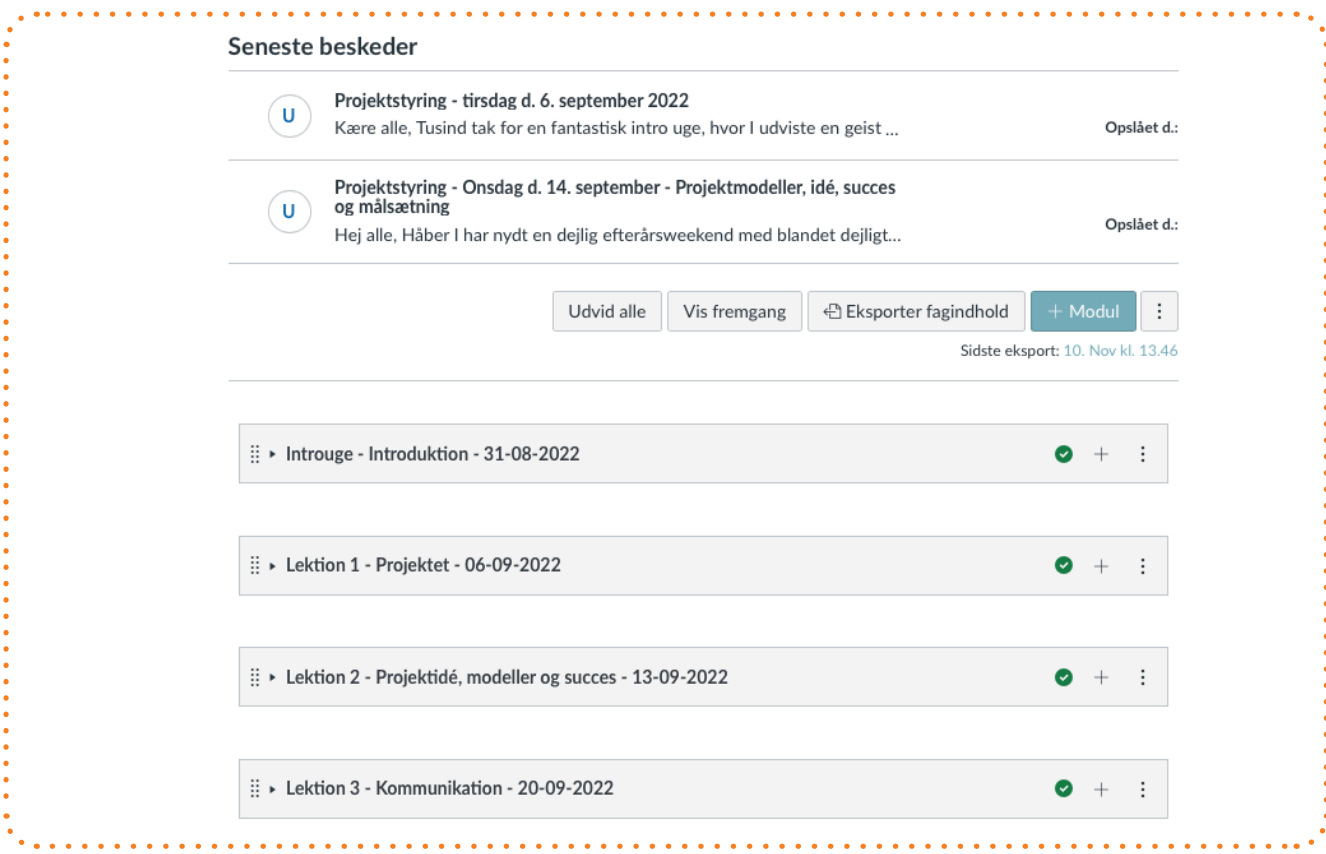

### <span id="page-15-0"></span>2 Moduler

Et modul består af en titel og en række indholdselementer. Moduler bør have informative titler, ligesom navnene på de enkelte elementer under hvert modul bør være betegnende.

Ved at oprette ét modul per undervisningsgang og følge skabelonen herunder for navngivning af modulet, kan de studerende orientere sig efter både lektionsnummer, emne og dato:

*Modulnummer - Emne - Dato* (hvor dato har formatet *dd-mm-yyyy*)

Ved *Modulnummer* og *Emne* kan man skrive fri tekst. Det er vigtigt at indsætte mellemrum og bindestreg mellem de tre elementer, og at datoen overholder det viste format. Når man gør det, bliver emnet automatisk indsat i Canvas-kalenderen for den pågældende undervisningsgang med et link til fagmodulet. På den måde kan de studerende i Canvas-kalenderen se emnet for hver undervisningsgang, og de kan fra kalenderen navigere direkte til modulet.

Det er vigtigt, at de enkelte indholdselementer i modulet har betegnende navne, så de studerende kan gennemskue, hvad der gemmer sig bag navnet.

### Kommentar

I modulet kan man indsætte tekstoverskrifter for at gruppere indholdet. Ved at benytte den samme systematik i hvert modul, sikrer man en høj grad af genkendelighed. Et eksempel på tekstoverskrifter, der skaber en klar og genkendelig struktur fra modul til modul, kunne være:

- Præsentationer
- Opgaver

Præsentationer med et stort antal sider eller slides og flere overordnede emner kan med fordel deles op i flere mindre præsentationer efter emne, så navngivningen præcist betegner indholdet. Derved får de studerende lettere ved at orientere sig, og de kan hurtigt finde information om netop det emne, de søger.

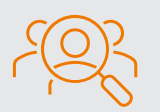

#### Ansvarlige

Underviserne har ansvaret for at sikre en systematisk navngivning og organisering af indholdet i moduler. Ved overholdelse af den viste standard for moduloverskrifter sikrer standardopsætningen en automatisk integration med Canvas-kalenderen.

### *Skærmbilledet fra demofaget viser, hvordan tekstoverskrifter kan anvendes til at strukturere indholdet og skabe overblik for de studerende:*

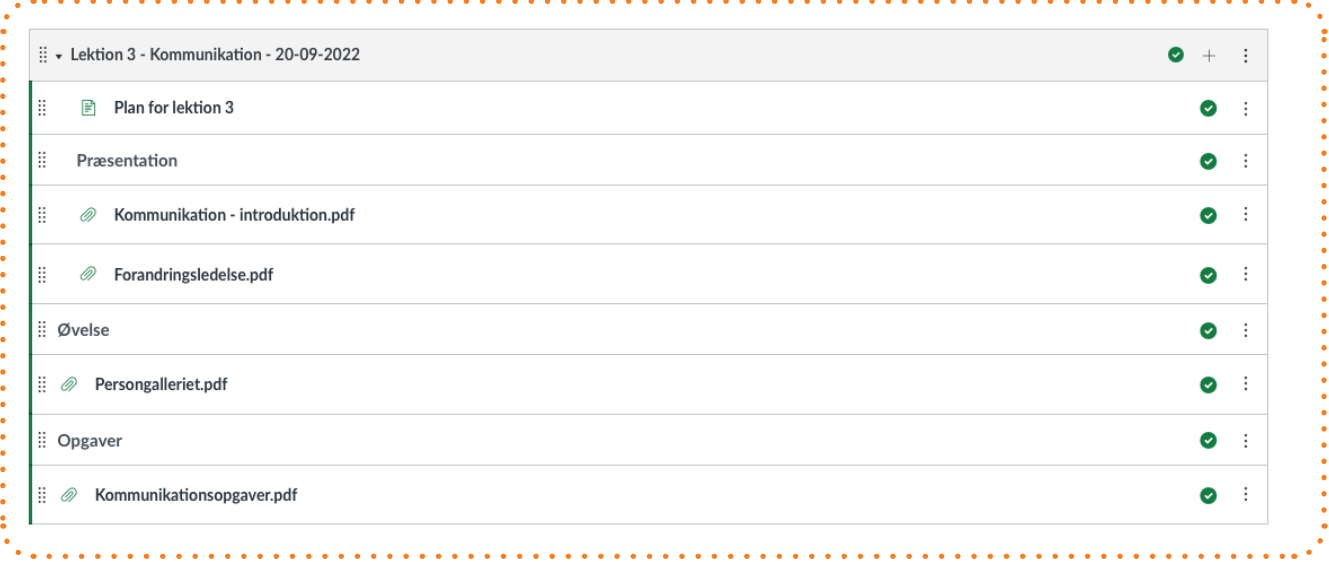

*Når man åbner modulets indholdselementer, kan man navigere frem og tilbage mellem elementerne:* 

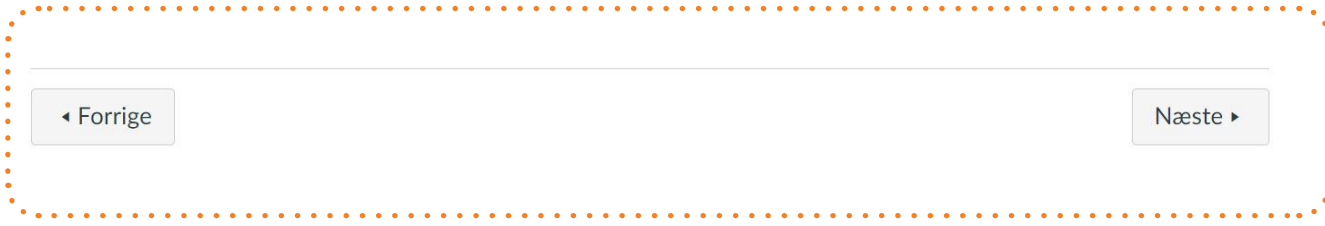

# <span id="page-18-0"></span>3 Fagets menu

Fagets menu organiseres med de vigtigste links øverst. For at give de studerende en fokuseret brugeroplevelse, bør de udelukkende præsenteres for menupunkter, der har relevans for læringsforløbet.

Fagets menu består som standard af disse menupunkter:

- 1. Startside (Moduler)
- 2. Læseplan
- 3. Deltagere
- 4. Beskeder
- 5. Opgaver
- 6. Test
- 7. Studieupdate / Deltidsupdate

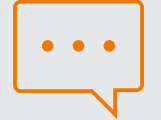

#### Kommentar

Generelt gælder, at man skal synliggøre de menupunkter, der har relevans for læringsforløbet og skjule dem, der ikke bruges.

Bemærk, at menupunkterne Beskeder, Opgaver og Test først er synlige for de studerende, når der er indhold under dem. Der er derfor ingen grund til at fjerne dem, selvom man ikke bruger dem.

Det modsatte gælder menupunktet Diskussioner, som også vil være synligt for de studerende, hvis der ikke er oprettet diskussioner. Det er grunden til, at dette menupunkt ikke er inkluderet som en del af standardopsætningen.

Ønsker man, at de studerende skal kunne navigere i filarkivet online, kan man gøre menupunktet Filer synligt for de studerende.

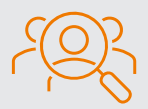

#### Ansvarlige

Underviserne skal tilrette menuen, hvis standardopsætningen ikke svarer til fagets aktiviteter.

### <span id="page-20-0"></span>4 Filarkivet

Dokumenter bør som hovedregel konverteres til PDF, og de bør placeres i en logisk struktur under Filer med selvforklarende mappe- og filbetegnelser.

Der er flere grunde til, at dokumenter bør konverteres til PDF:

- PDF-formatet gør det nemt for de studerende at downloade dokumenterne og indsætte egne kommentarer.
- Ordblinde studerende, der bruger et software-program til at få læst teksten op, skal bruge PDF-formatet.

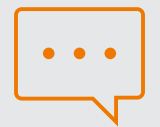

#### Kommentar

Vær opmærksom på, at de studerende kan downloade alle offentliggjorte filer og Canvas-sider, der er linket til under Moduler. Det sker under Moduler via funktionen Eksporter fagindhold. Under eksporten hentes filerne ned i den samme struktur, som de er organiseret i under Filer.

Det vil sige, at selvom menupunktet Filer ikke er synligt for de studerende, kan de via Modulers download-funktion lokalt tilgå de offentliggjorte filer i den oprettede struktur. Også af den grund bør filarkivet være velstruktureret.

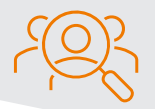

Ansvarlige Underviserne.

### *Filarkivet i Canvas ses her organiseret med en mappe for hvert modul:*

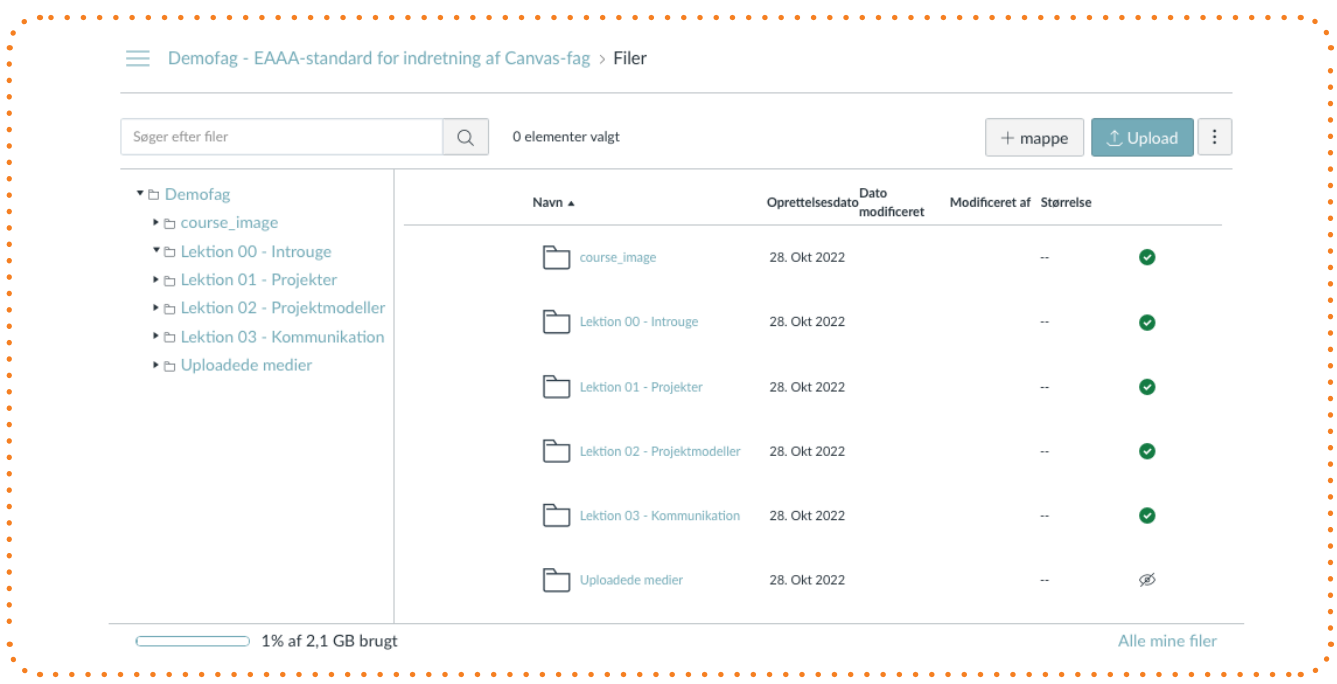

*Vælger de studerende at eksportere fagindholdet, bliver modulsiden og de tilknyttede publicerede Canvas-sider og dokumenter downloadet som en zip-fil.* 

*Ved at udpakke zip-filen får de studerende adgang til indholdet lokalt på deres egen computer:*

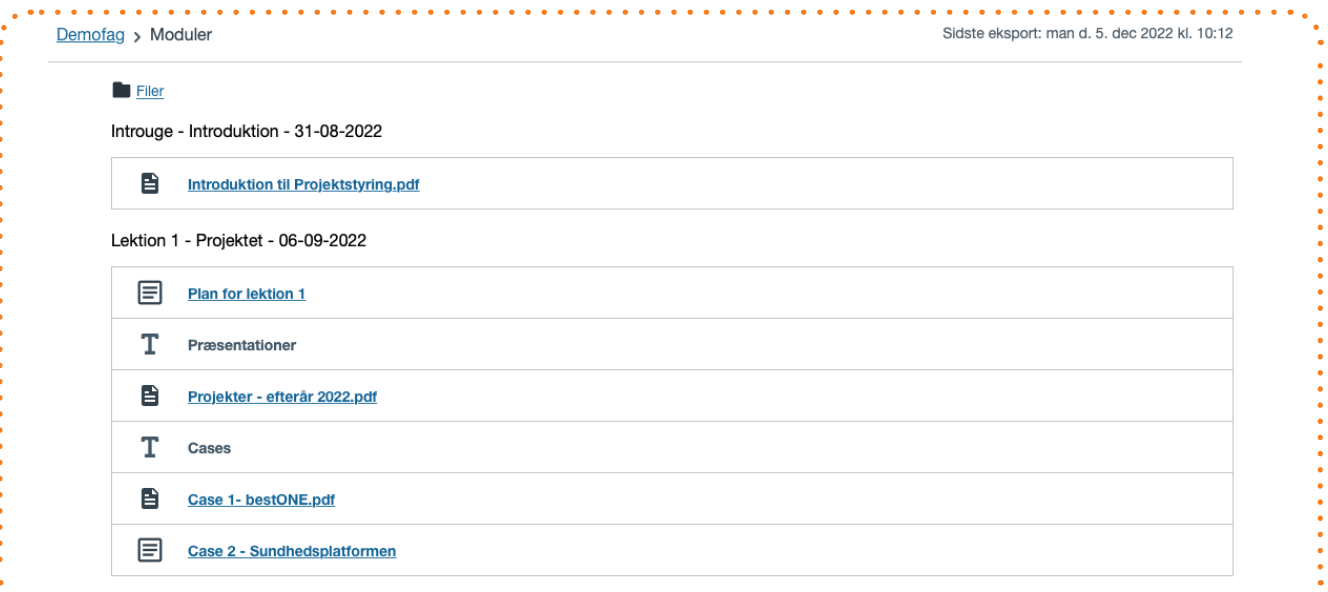

*Det bagvedliggende filarkiv bliver også downloadet. Filarkivets struktur bliver derved synligt for de studerende – helt uafhængigt af, om menupunktet Filer er gjort synligt i Canvas-faget:*

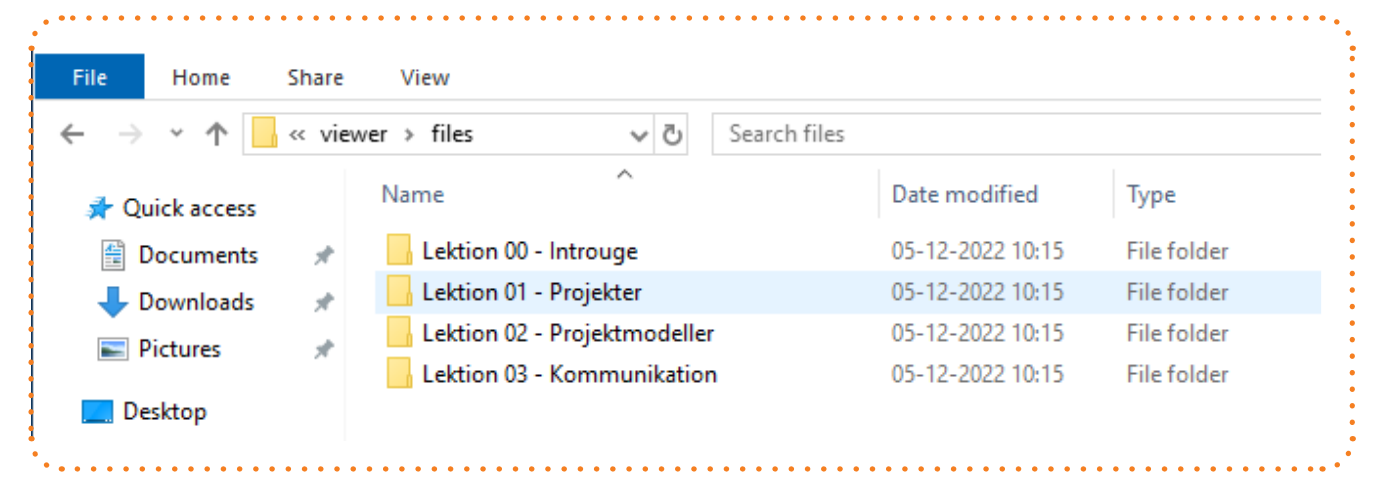

### <span id="page-23-0"></span>5 Canvas-sider

Canvas-sider oprettet som HTML-sider med Rich Text Editoren (RTE) egner sig godt til information om forberedelse, plan for lektionerne og anden praktisk information, der sætter rammerne for undervisningens faglige indhold.

Med de såkaldte faglinks, der er interne links i et Canvas-fag, kan der linkes til de forskellige resurser i faget, hvad enten det er andre sider, billeder, filer, diskussioner, tests eller opgaver m.m. De enkelte kompetencecentre og uddannelser bør blive enige om en ensartet opbygning af de Canvas-sider, der indgår som et fast element i hvert modul, så der skabes genkendelighed i den måde, lektionerne præsenteres på. En ensartet opbygning kunne f.eks. være:

- Formål med lektionen
- Emner
- Forberedelse

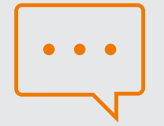

#### Kommentar

Canvas-sider integrerer perfekt med browserens brugerflade og indlæses lynhurtigt. De downloades sammen med det øvrige, offentliggjorte indhold, når man "eksporterer fagindhold" under Moduler.

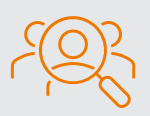

Ansvarlige Underviserne.

#### *Fra demofaget ses her en Canvas-side med information om dagens tema, formål og forberedelse:*

### Plan for lektion 1

Tirsdag d. 6. september 2022 bliver en dag, hvor du skal være klar til at være aktiv, og hvor du kommer til at bruge (-: begreberne omkring projektledelse og de udtryk, som bogen; Projektledelse anvender. Så kom frisk

#### Formål med dagen

- Komme godt i gang med projektledelsesbogen og faget projektstyring
- · Refleksion over sidste uges film projekt
- · Kendskab og forståelse for begreber som anvendes

#### Forberedelse

Der er ikke så meget forberedelse, men vær forberedt på at det godt kan tage lidt tid - lige at læse sig ind i en bog og dens udtryk. 2 kapitler, ca. 31 sider på dansk. Som hjælp er der også nogle spørgsmål i nedenstående, som kan være en fordel at træne besvarelse på inden i morgen. Vi kommer til at høre hinanden heri :-)

Jeg forventer, at du har læst

- · Kapitel 1 Intro til bogen og læseforståelse
- · Kapitel 2 Hvad er et projekt og hvornår er det en succes ?

i Projektledelse, 2. udgave, Forfattere: Niels Vestergaard Olsen & Susanne Muusmann Lassen, Udgivelsesår: 2021, Forlag: Trojka

#### Arbejdsspørgsmål til teksten:

- · Hvad er forskellen på Ydrestyring og Indrestyring?
- · Hvad kendetegner basisorganisationen contra projektorganisationen?
- Har du deltaget i projekter indenfor de typer, som nævnes i afsnit 1.1?
- · Hvad kendetegner et projekt?
- · Prøv at forklar kompleksitets matrix modellen og hvordan man kan bruge den

▲ Forrige

Næste i

# <span id="page-25-0"></span>6 Læseplan

Menupunktet Læseplan er som standard synligt i fagets menu og kan dermed altid åbnes med et enkelt klik.

Fra hver lektion i læseplanen bør der være et link til det tilsvarende modul, så det er let for de studerende at navigere fra læseplanen til de enkelte moduler.

Betegnelserne "lektionsplan", "mødeplan", "fagplan" eller "semesterplan" mv. bør ændres til "læseplan", som svarer til navngivningen i Canvas.

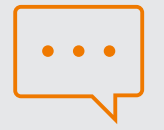

#### Kommentar

Læseplanen oprettes med brug af onlineeditoren (RTE) under menupunktet Læseplan. På den måde undgår man, at de studerende downloader læseplanen som et dokument og derved risikerer at orientere sig i forhold til en forældet læseplan.

Oprettes læseplanen online i Canvas, skal den kun vedligeholdes ét sted, når man som underviser laver ændringer i løbet af semestret.

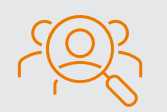

Ansvarlige Underviserne.

#### *Her ses demofagets læseplan. Fra hver lektion er der et link til det tilsvarende modul:*

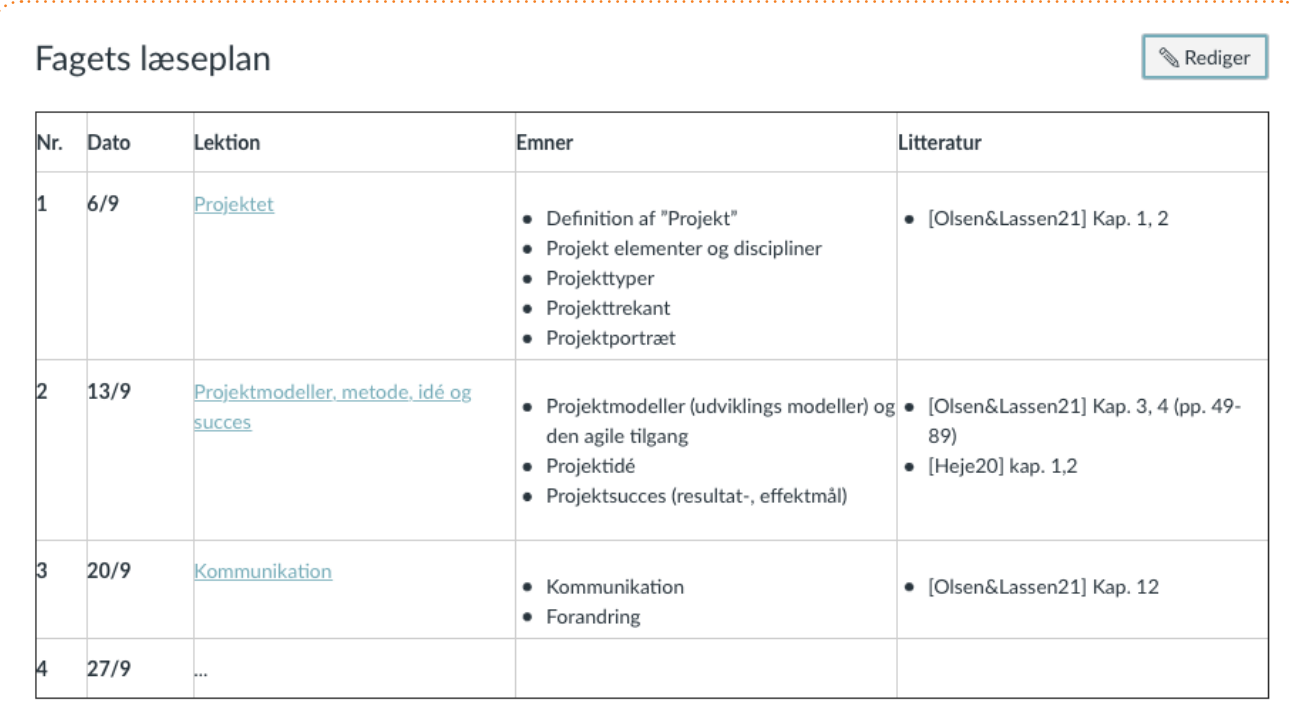

#### Litteratur

[Olsen&Lassen21]: Bog kap. 1, 2, 3, 4 (pp. 49-89), 7, 9, 11, 12 Niels Vestergaard Olsen & Susanne Muusmann Lassen, Projektledelse, 2. Udgave, Trojka 2021, ISBN 9 788771 541328

### <span id="page-27-0"></span>7 Beskeder

Beskeder anvendes til at give de studerende tidsfølsom information.

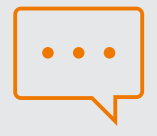

#### Kommentar

Brug beskedfunktionen til velkomstmeddelelser og løbende, praktisk information undervejs i undervisningsforløbet.

For særlig tidskritisk information, som f.eks. aflysning af undervisning eller ændring af mødetider med kort varsel, bør de studerende tillige notificeres via SMS [\(mobil.efif.dk\)](https://mobil.efif.dk/login.aspx) 

Indstillingen "Vis seneste beskeder på fagets hjemmeside" er som standard opsat, så de to nyeste beskeder vises på startsiden. Det viste antal kan justeres manuelt under fagets Indstillinger.

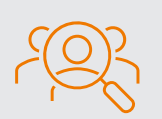

Ansvarlige Underviserne.

### <span id="page-28-0"></span>8 Kalender

De studerende bruger Canvas' kalender aktivt til dagligt at orientere sig i forhold til fag, forberedelse, mødetid og lokale.

De efterspørger, at kalenderen linker direkte til det relevante modul frem for fagets samlede moduloversigt, og dette er imødekommet via en brugertilpasset integration.

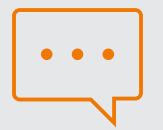

#### Kommentar

For at sammenkædningen mellem fagets kalender og modulerne fungerer, er det en betingelse, at underviserne følger denne standard for navngivning af modulerne:

*Modulnummer - Emne - Dato* (hvor dato har formatet *dd-mm-yyyy*)

Formatet består af tre elementer, der er adskilt af en bindestreg omkranset af mellemrum: " - ".

Denne sekvens af tre tegn må kun forekomme to gange i modulets titelfelt og f.eks. ikke som en del af emnebetegnelsen.

Hvordan Modulnummer og Emne i øvrigt angives, er op til den enkelte uddannelse og underviser at afgøre.

På modulnummerets plads kan der derfor stå: Modul 1, Modul 2 etc., Lektion 1, Lektion 2 etc. - eller hvad man nu foretrækker. Datoen skal overholde det angivne format med *dag-måned-år.*

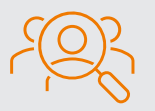

#### Ansvarlige

Overholdes den angivne standard for navngivning af moduler, indsættes der automatisk links fra skemabrikkerne i kalenderen til det tilsvarende modul. Overholdes standarden derimod ikke, er det underviserens ansvar at linke fra kalenderen til de respektive moduler.

#### *Fra fagets kalender (jf. Indstillinger > Fag-kalender) er der indsat links til modulerne, så de studerende nemt fra kalenderen kan navigere til det tilhørende modul:*

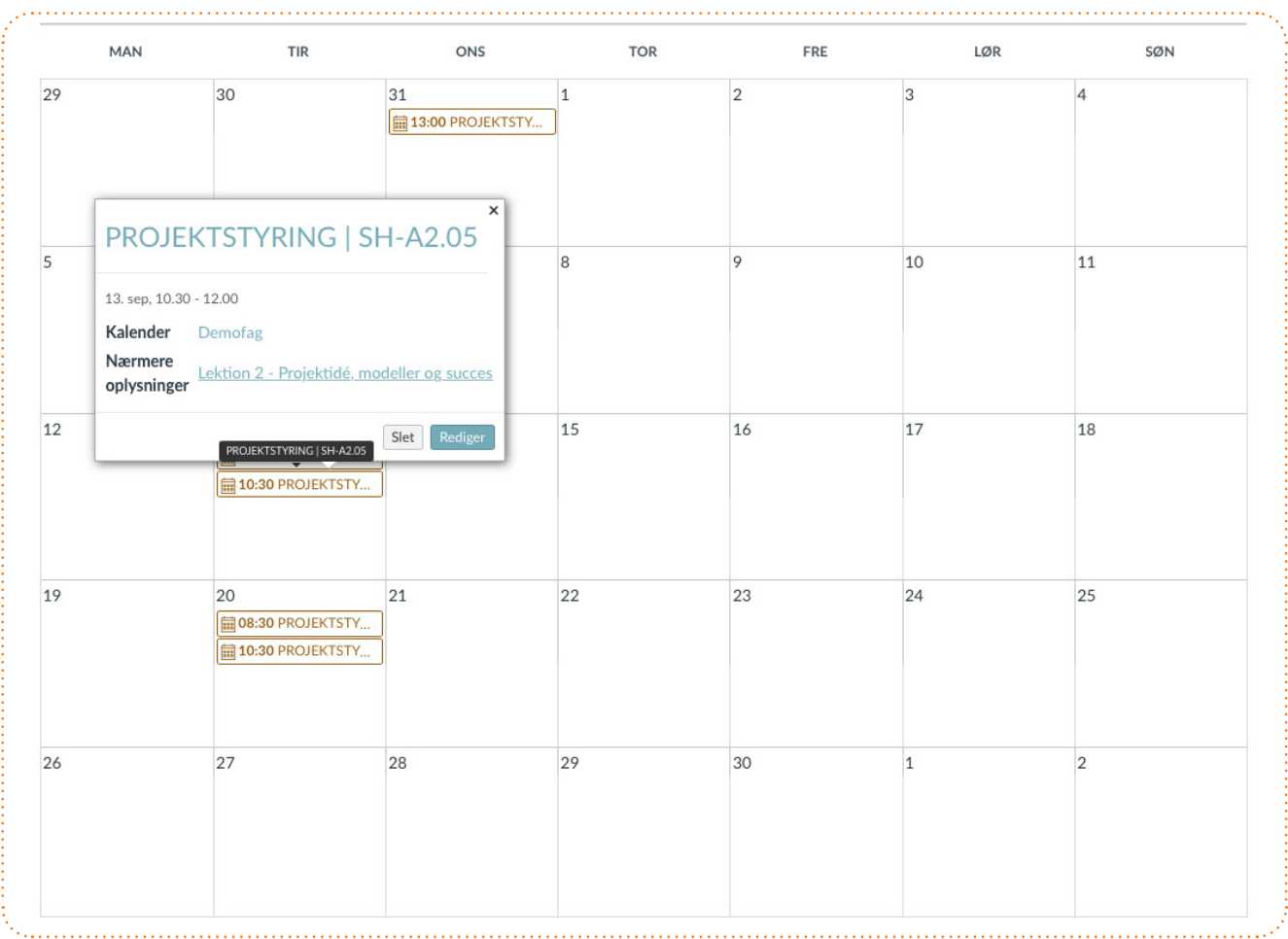

# <span id="page-31-0"></span>Fælles beslutninger og hvad du selv skal gøre

Det er en fælles opgave at skabe en ensartet brugeroplevelse på tværs af fag i Canvas – ingen kan per definition gøre det alene!

Da standarden giver rum for forskellige udmøntninger, er det nødvendigt, at I sammen beslutter jer for, hvordan standarden skal implementeres hos jer. Først derefter kan du justere dine egne fag eller oprette nye efter standarden.

Her er et overblik over, hvad I sammen skal beslutte, og hvad du derefter selv skal gøre:

#### Fælles beslutninger i kompetencecentret:

- Skal fagenes standardmenu tilpasses, og hvis ja, hvordan?
- Hvordan skal jeres læseplaner opbygges?
- Hvordan strukturerer I mest hensigtsmæssigt modulerne og deres indhold?
- Hvordan sikrer I en systematisk og betegnende navngivning af mapper og filer?
- Hvordan informerer I de studerende om forberedelse til hver undervisningsgang?
- Har I aftalt at bruge Canvas-sider, og hvordan skal de i så fald opbygges?

#### Hvad du selv skal gøre:

Når I på kompetencecentret har besluttet jer for en ensartet praksis for opbygning af fag, kan du som underviser gå i gang med at justere dine egne fag og materialer.

Benyt tjeklisten her til at sikre, at du får det hele med:

#### 1. Moduler

Opret ét modul per undervisningsgang og navngiv det, så de studerende både kan orientere sig efter lektionsnummer, emne og dato:

*Modulnummer - Emne - Dato*  (hvor dato har formatet *dd-mm-yyyy*)

### 2. Tilføj eventuelt punkter til standardmenuen

I fagets menu kan du tilføje yderligere menupunkter, som er relevante for faget.

Undlad dog at ændre menupunkternes rækkefølge, da genkendeligheden fra fag til fag dermed forsvinder.

#### 3. Omdøb og klargør dokumenter og filmapper

Gennemgå dine dokumenter og kontrollér, at navngivningen er sigende og systematisk, og at alle dokumenter om muligt er gemt som PDF. Upload dem derefter til en selvforklarende filstruktur under Filer. Du er nu klar til at linke til dokumenterne fra Moduler og Canvas-sider.

#### 4. Benyt ensartede Canvas-sider

Bruger du Canvas-sider til at rammesætte den enkelte undervisningsgang, følg da den aftalte, fælles struktur for sidernes opbygning.

#### 5. Gør læseplanen dynamisk

Da læseplanen er et menupunkt i fagets menu, kan de studerende åbne den med et enkelt klik.

Opret og vedligehold fagets læseplan med onlineeditoren (RTE) og indsæt for hver undervisningsgang et link til det tilsvarende modul. Derved kan de studerende navigere ubesværet fra læseplanen til den detaljerede kontekst for de enkelte undervisningsgange.

#### 6. Import af fag der ikke følger standarden

Importerer du et fag, der ikke følger standarden, skal du desuden tjekke:

- At Moduler er startside.
- At fagmenuen som de første menupunkter har: 1) Startside, 2) Læseplan, 3) Deltagere og 4) Beskeder samt 5) Opgaver og 6) Test, hvis de er relevante.
- At de to nyeste beskeder vises på forsiden.

#### 7. Inden undervisningen starter

Skriv en velkomstbesked til de studerende.

## <span id="page-35-0"></span>Bilag: Baggrund og datagrundlag for standarden

Standarden er udformet på baggrund af en grundig research og analyse.

Den tværgående projektgruppe har afdækket, hvordan Canvas aktuelt bruges på akademiet. 121 Canvas-fag fra forårs- og efterårssemesteret 2021 fordelt på alle kompetencecentre er undersøgt og kategoriseret. Kategorierne har taget udgangspunkt i elementer, der er vurderet som væsentlige for tilgængelighed og de studerendes overblik:

- Startsiden
- Anvendelse af beskeder
- Præsentation af læseplan
- Information om forberedelse til den enkelte undervisningsgang
- Anvendelse og indretning af moduler
- Organisering af filer
- Brug af Canvas-sider
- Fagets menu
- Anvendelse af kalenderen

De studerendes oplevede perspektiv er også inddraget igennem otte fokusgruppeinterviews med studerende fra følgende uddannelser:

- Datamatiker
- Finansbachelor
- IT-arkitekt
- IT-teknolog
- Laborant
- Miljøteknolog
- Multimediedesigner
- Videre- og efteruddannelsesområdet

Endvidere er der gennemført et fokusgruppeinterview med undervisere fra Digital kommunikation og multimedie, IT- og softwareudvikling, Laboratorie-, fødevare- og miljøteknologi samt Service, markedsføring og entreprenørskab.

Bilag

Kortlægningen og analysen af fagene sammenholdt med studerendes og underviseres synsvinkler er samlet i rapporten *Studerendes brugeroplevelse i Canvas*, som er tilgængelig på projektets hjemmeside:

[https://www.eaaa.dk/forskning-og-innovation/](https://www.eaaa.dk/forskning-og-innovation/projekter/aktuelle-forskningsprojekter/videre-med-e-didaktikken/) projekter/aktuelle-forskningsprojekter/ videre-med-e-didaktikken/.

Her gives uddybede begrundelser for standarden.

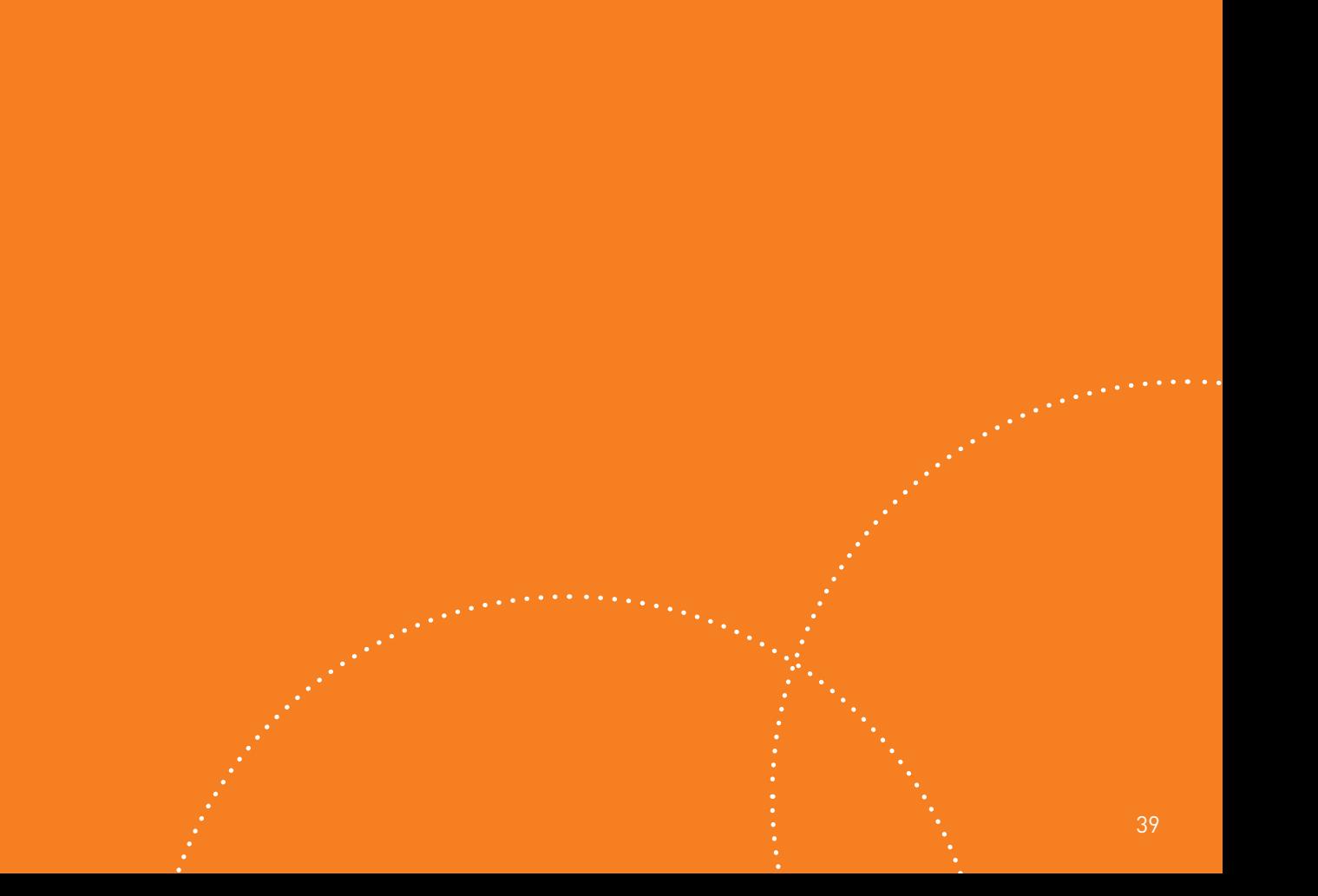

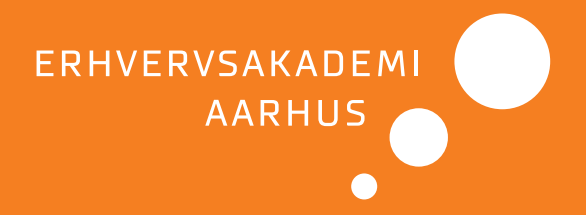

*"Jeg synes, Canvas fungerer rigtig godt. Markant bedre end det, jeg har prøvet at bruge førhen."*

*"Jeg tror, at platformen er lidt for åben for underviserne i form af, at de kan freestyle."*

*"Det havde været nemmere, hvis læseplanen var ens for alle fag, synes jeg."*

*"Jeg savner måske lidt struktur på undersiderne. Det er sådan lidt et blogindlæg, hvor underviseren lige føler for, hvor tingene skal stå."*

*"Nogle undervisere vælger at sætte alle filer ind i et modul og andre er gode til at bruge filmappen. Hvis alle undervisere gjorde det samme, så ville de studerende måske også begynde at forstå det."*